## **How to Edit a Requisition that has been returned**

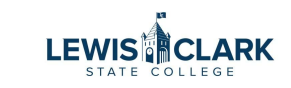

**1** Navigate to Jaggaer

**2** If a requisition has been returned to you, it can be located by clicking on the Action Item flag in the top right corner of the screen. The Action Item window will open.

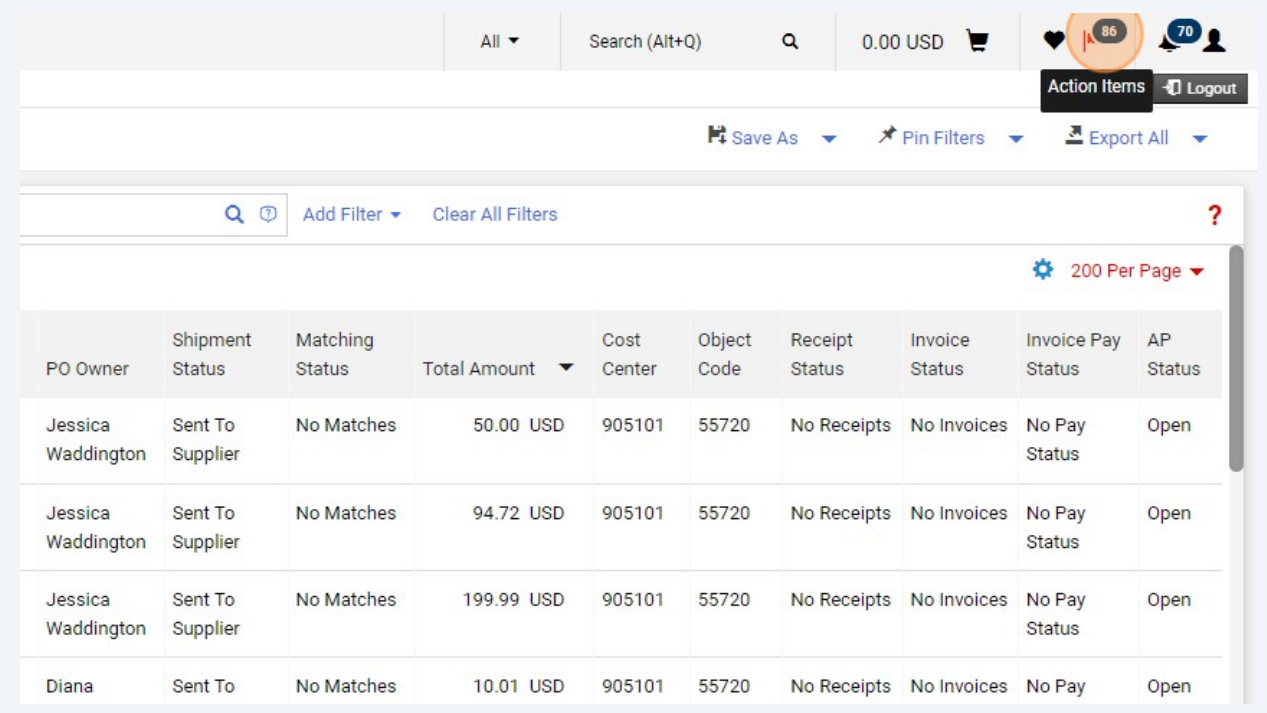

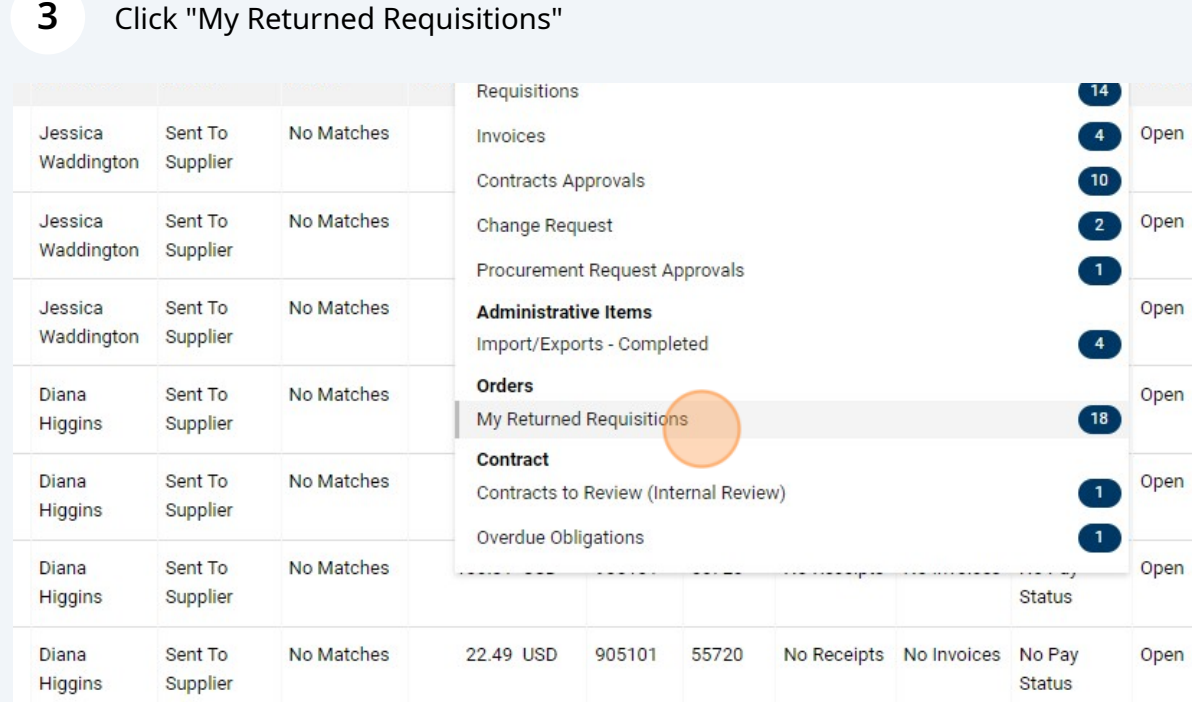

Diana No No Matches 50.00 USD 905101 55720 No Receipts No Invoices No Pay

## **4** Select the requisition that was returned to edit.

NO<br>Shinments

Hinning

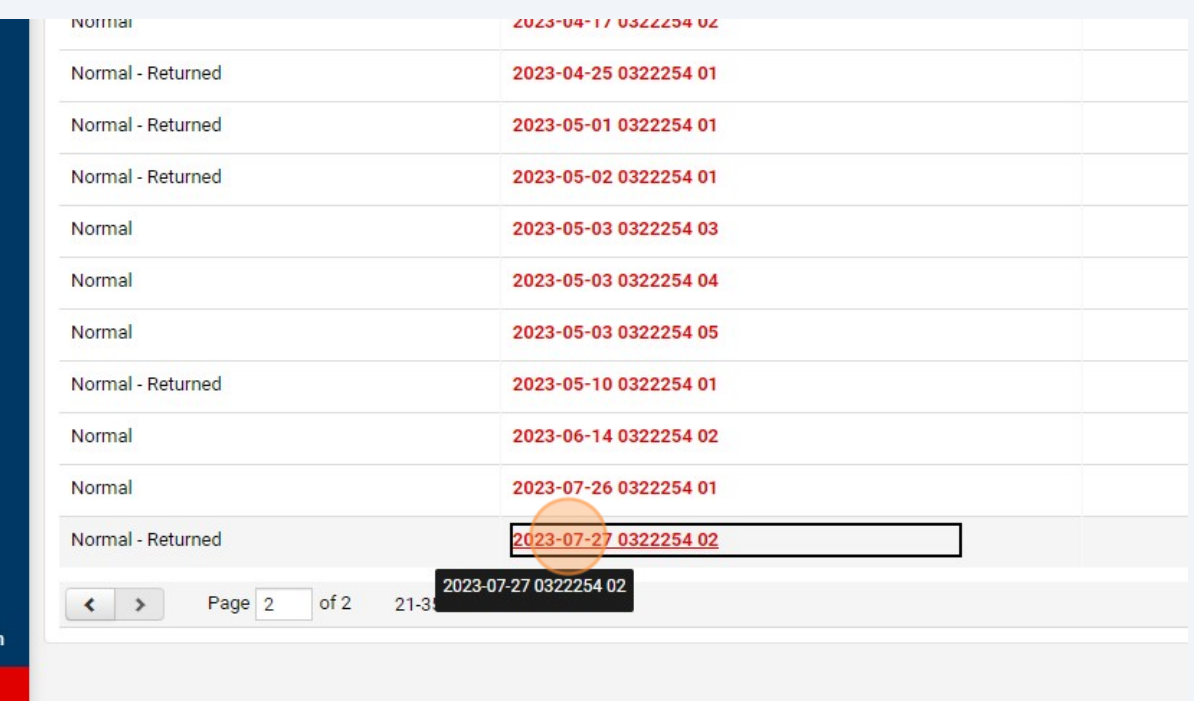

Open

Status

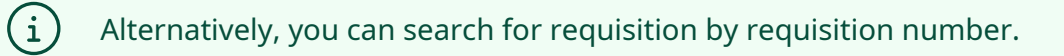

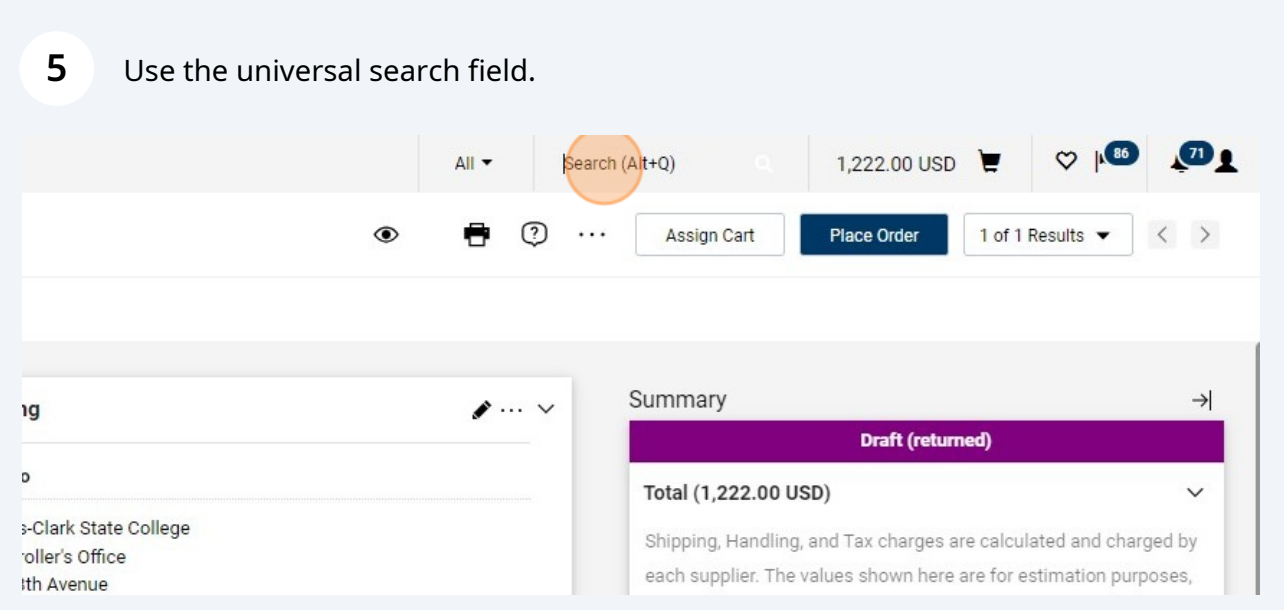

Enter the requisition number to search, then click on the requisition in the search results to open.

**6**

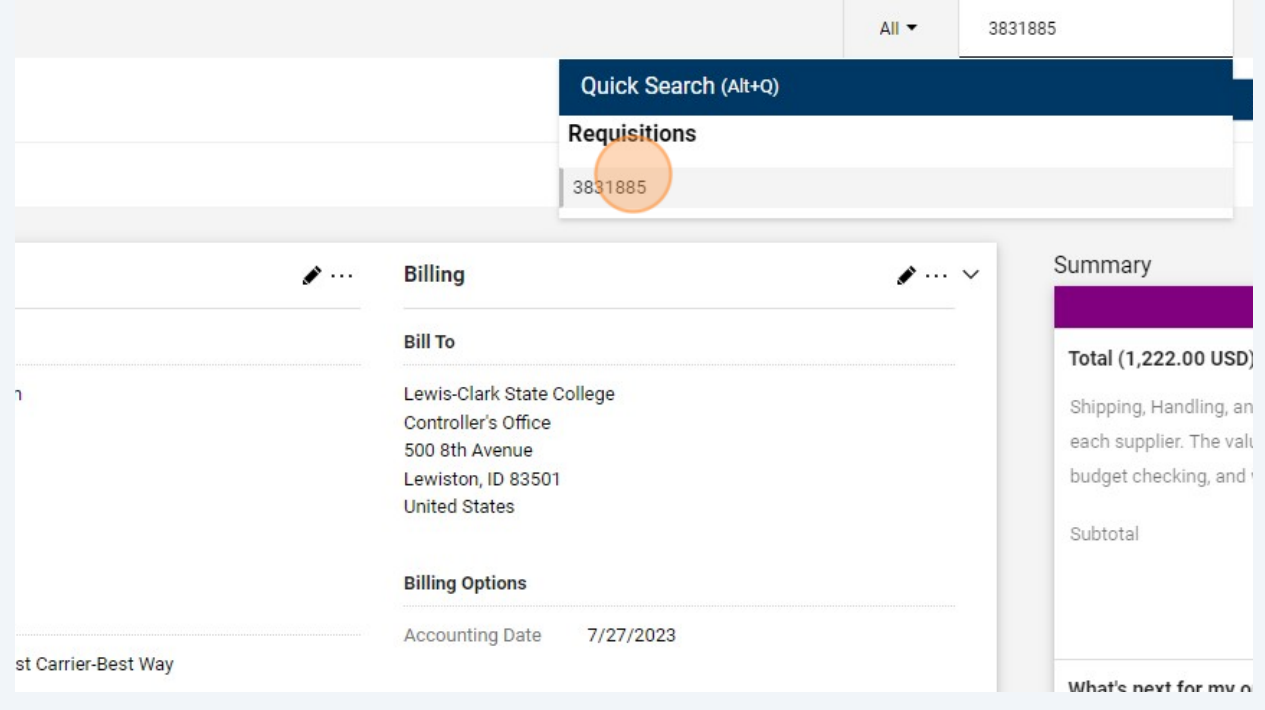

Click on the pencil icon to edit information, such as the Accounting Codes section.

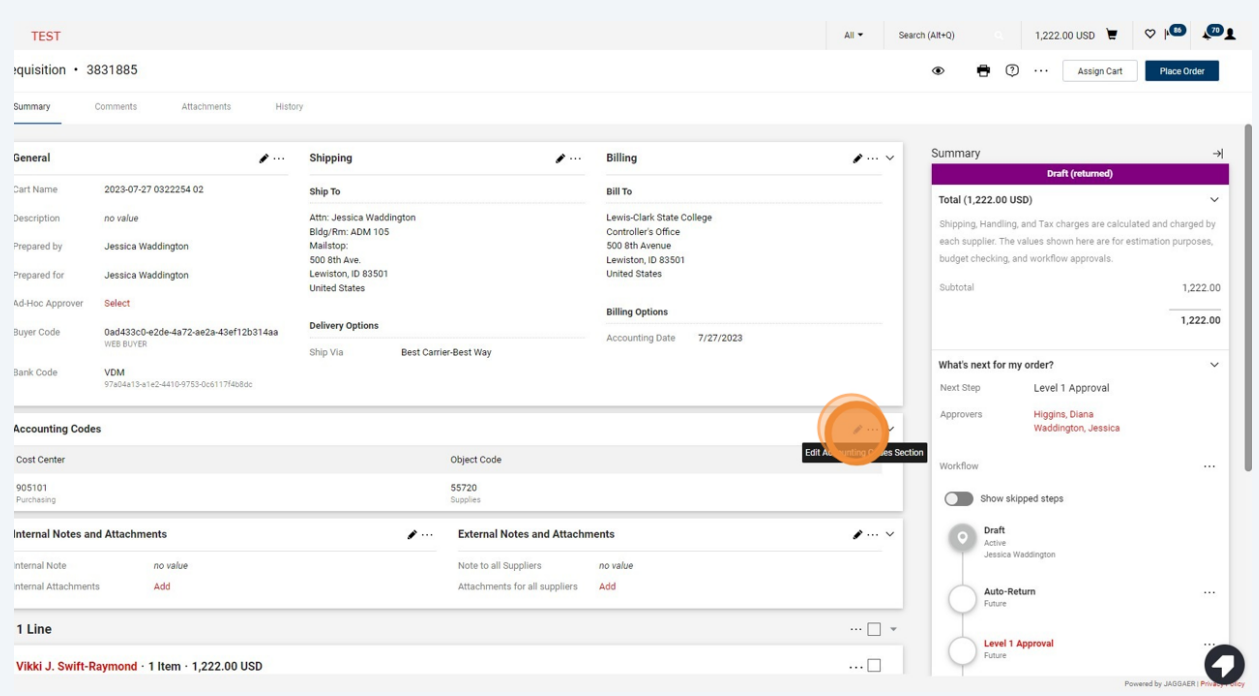

Edit the necessary information, such as the cost center or object code.

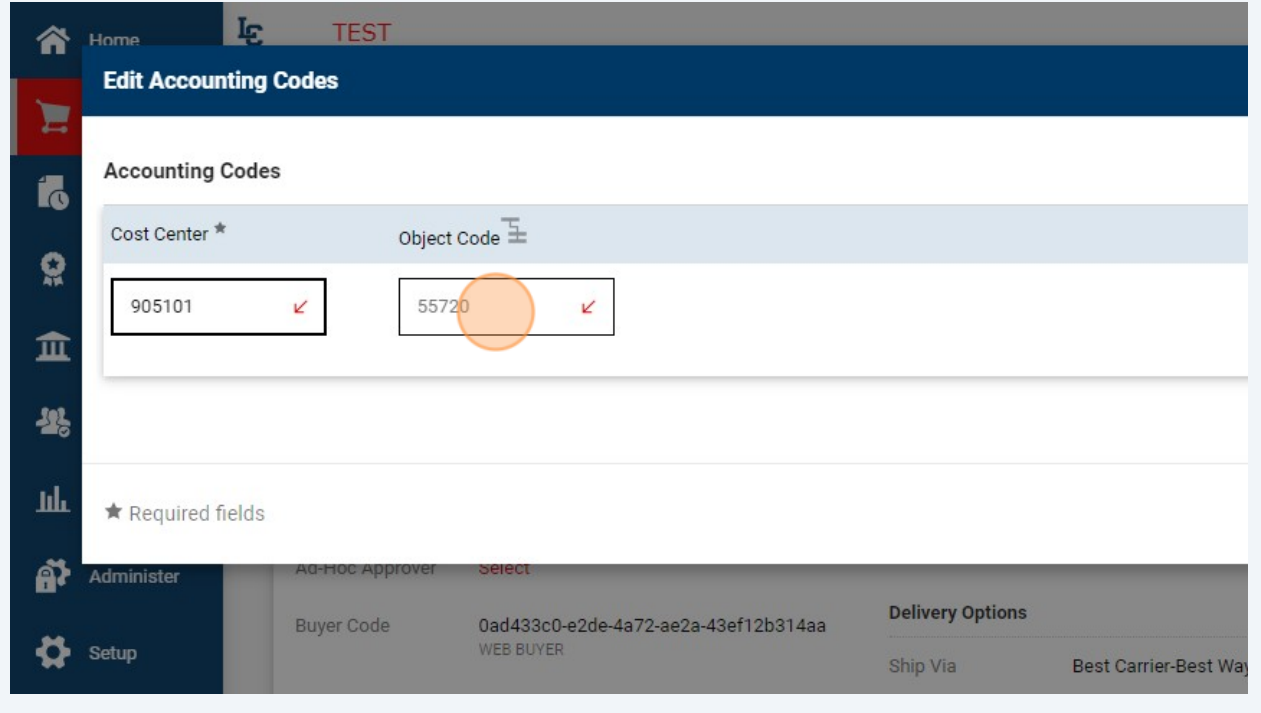

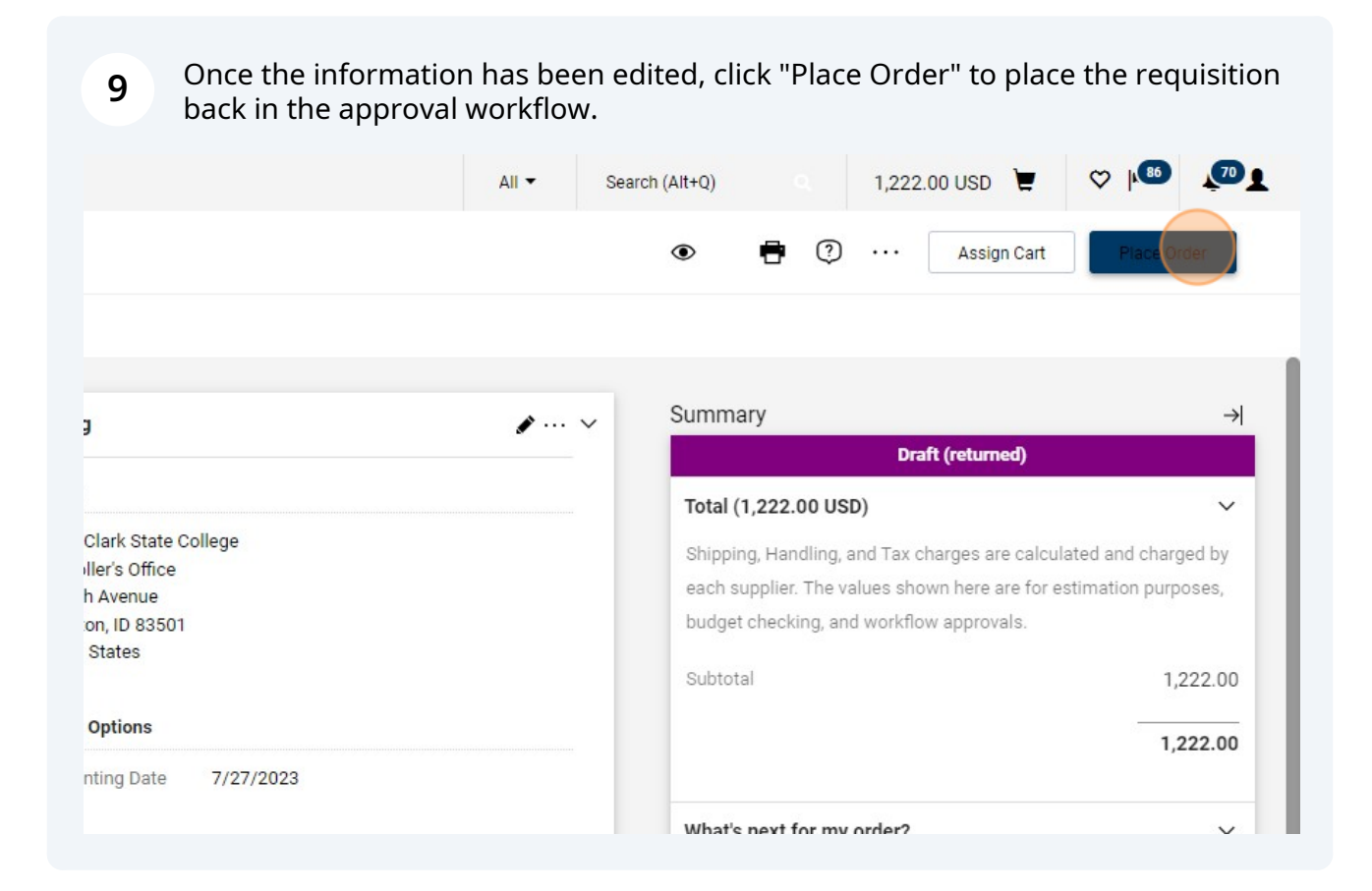